**California Environmental Protection Agency** 

# **Θ≣ Air Resources Board**

**SOP MLD 034** 

# **STANDARD OPERATING PROCEDURE FOR THE DETERMINATION OF ELEMENTAL CONCENTRATIONS IN AMBIENT AIR BY ENERGY-DISPERSIVE X-RAY FLUORESCENT (XRF) SPECTROSCOPY**

Northern Laboratory Branch Monitoring and Laboratory Division

First Approved Date of SOP: June 17, 1991 Approval Date of Last SOP Amendment: June 9, 1992 Revision Number: 1.1 Approval Date of Current Revision: January 31, 2006 Revision Number: 2.0

DISCLAIMER: Mention of any trade name or commercial product in this Standard Operating Procedure does not constitute endorsement or recommendation of this product by the Air Resources Board. Specific brand names and instrument descriptions listed in the Standard Operating Procedure are for equipment used by the Air Resources Board laboratory.

# **Table of Contents**

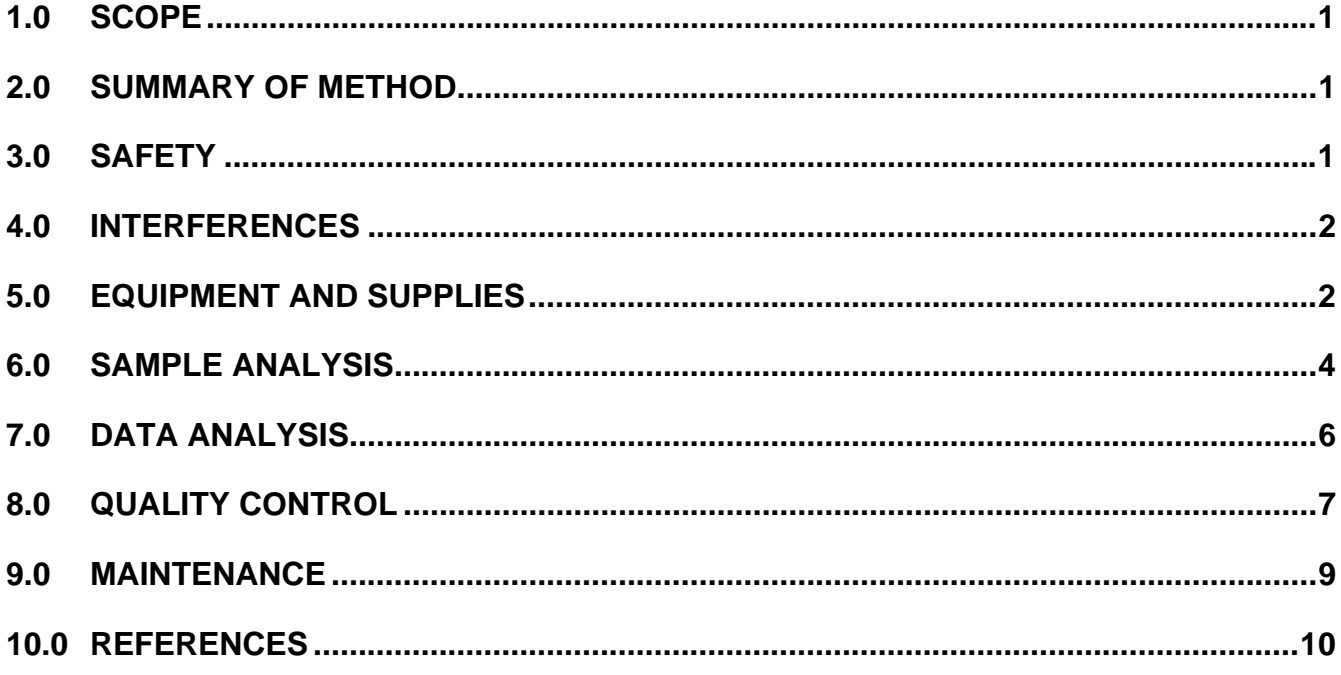

## **SOP MLD 034**

## <span id="page-2-0"></span>**STANDARD OPERATING PROCEDURE FOR THE DETERMINATION OF ELEMENTAL CONCENTRATIONS IN AMBIENT AIR BY ENERGY-DISPERSIVE X-RAY FLUORESCENT (XRF) SPECTROSCOPY**

#### **1.0 SCOPE**

This document describes a non-destructive method for the determination of concentrations of elements in air particulates. All non-volatile elements with atomic numbers from 11 to 92 may be detected by the Air Resources Board's current XRF instrument. The XRF method does not distinguish oxidation states; hence only total elemental concentrations are measured.

#### **2.0 SUMMARY OF METHOD**

- 2.1 A sample of air is drawn through thin Teflon<sup>®</sup> membrane filters over a period of twenty-four hours. The sampled volume is about 17  $m^3$  for low-volume total suspended particulate or "total-metal" samples and about 10  $m^3$  for PM<sub>2.5</sub> samples.
- 2.2 The suspended particles collected by the filters are placed under vacuum in the XRF spectrometer and irradiated with x-rays of various energies. These (primary) x-rays generate fluorescent x-rays, which have characteristic energies for each element in the sample. The fluorescent xrays, along with primary x-rays scattered from the sample, are individually detected and converted to electrical pulses. These electrical pulses are stored and utilized. Net counts of the characteristic fluorescent x-rays are assumed proportional to elemental surface concentrations (i.e., surface densities in units of  $\mu$ g/cm<sup>2</sup>). The sample is assumed to be distributed uniformly on the filter.

#### **3.0 SAFETY**

- 3.1 The XRF instrument generates X-rays. Exposure to X-rays is injurious to health. The instrument has built-in radiation shielding and safety interlock switches to prevent accidental exposure to X-rays. These safety devices must not be tampered with. Keep the door to the XRF Lab locked when unoccupied and X-rays are being produced.
- 3.2 The X-ray tube exit window and X-ray detector entrance window are made of extremely thin beryllium foil. The windows are extremely fragile and brittle and beryllium is an extremely toxic element. Do not contact the foil

<span id="page-3-0"></span>under any circumstances. Use caution when working in the vicinity of the beryllium windows. Open and close the sample chamber cover slowly and carefully. Rapid pressure changes can rupture the windows. If a beryllium window is ruptured, proceed as follows:

- 3.2.1 Do not touch, breathe, or swallow any particles. Do not allow particles to contact skin or clothing.
- 3.2.2 Using tweezers or the adhesive side of masking tape, collect any broken pieces and particles and place them in a sealed, unbreakable container.
- 3.2.3 Call a qualified service engineer for additional advice on containment, cleanup, and disposal procedures.
- 3.3 The XRF instrument uses liquid nitrogen (LN) to maintain the detector at low temperatures. The instrument LN dewar must be filled twice per week. LN is a cryogenic hazard and can cause severe burns on contact with skin, eyes, or lungs. Do not allow skin contact with the liquid and do not breathe vapors boiling off the liquid. Wear protective gear (cryogenic gloves, face shield, lab coat) when handling LN. Handle dewars very carefully. LN is also an asphyxiation hazard because nitrogen vapors displace air while boiling off the liquid. Keep the door to the XRF Lab open while handling LN.

#### **4.0 INTERFERENCES**

 Spectral interferences known as peak overlaps occur when the XRF detector is unable to resolve peaks that are very close to each other. To correct for peak overlaps and obtain accurate peak intensities, an XML peak-fitting method is employed. In this method, a library of pure reference spectra is generated for all elements determined by the method. Then sample spectrum deconvolution is performed by multiple, linear least squares fitting of the reference spectra to the sample spectrum. Additionally, digital filtering of spectra is used to correct for background interferences before the XML treatment is performed. These methods give accurate, net peak, X-ray intensities, which are necessary to accurately determine concentrations of each analyte element.

#### **5.0 EQUIPMENT AND SUPPLIES**

- 5.1 Thermo QuanX-EC XRF Spectrometer with the following configuration.
	- 5.1.1 X-ray Tube: 50 kV, 50 watt, rhodium target, end window emission.
- 5.1.2 X-ray Generator: Voltage range, 4-50 kV in 1 kV steps. Current range, 0 to 1.98 mA in 0.02 mA steps, 50 watts maximum.
- 5.1.3 Beam Filters: Automated 8-position beam filter wheel with an open position for direct excitation and 7 transmission filters as indicated in the following table.

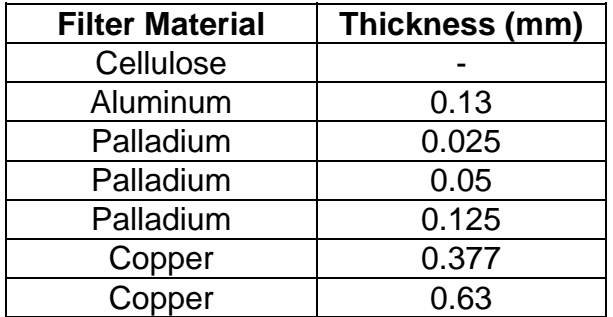

- 5.1.4 X-ray Detector: LN cooled, high resolution, lithium-drifted silicon, 30 mm<sup>2</sup> area, 8  $\mu$ m beryllium window, and 8 liter dewar.
- 5.1.5 Sample chamber with automated control of air or vacuum environment and the following:
	- 5.1.5.1 Automated 10-position sample tray with sample spinning capability.
	- 5.1.5.2 Sample cups with spinning capability and ability to accommodate either 37 mm or 47 mm diameter filters.
	- 5.1.5.3 Retaining rings, 31 mm I.D. and 47 mm O.D., for holding filters in sample cups.
- 5.2 Edwards RV 8 vacuum pump for evacuating the spectrometer sample chamber.
- 5.3 Printer, personal computer system with Wintrace<sup>™</sup> XRF applications software.
- 5.4 Liquid nitrogen pressurized cylinder with 22 psi pressure relief valve.
- 5.5 NALGENE 4 Liter polyethylene dewar flask for transferring LN.
- 5.6 Cryogenic gloves, face shield, lab coat.
- <span id="page-5-0"></span>5.7 Pure copper calibration disk for daily energy calibration of detector.
- 5.8 Calibration and quality control standards that are thin vapor-deposited films of elements and compounds purchased from Micromatter Co., Deer Harbor, WA.
- 5.9 High purity reference standards used in peak overlap corrections.

#### **6.0 SAMPLE ANALYSIS**

- 6.1 Determine samples that require XRF analysis by running a query in LIMS.
- 6.2 Organize samples by type in batches of ten or less.
- 6.3 Generate a Method Tray List for a sample batch. The XRF computer desktop has shortcuts to method tray lists for the different types of filters.
	- 6.3.1 Double click on the appropriate desktop icon for the type of filters to be analyzed. A Method Tray List appears similar to the figure below.

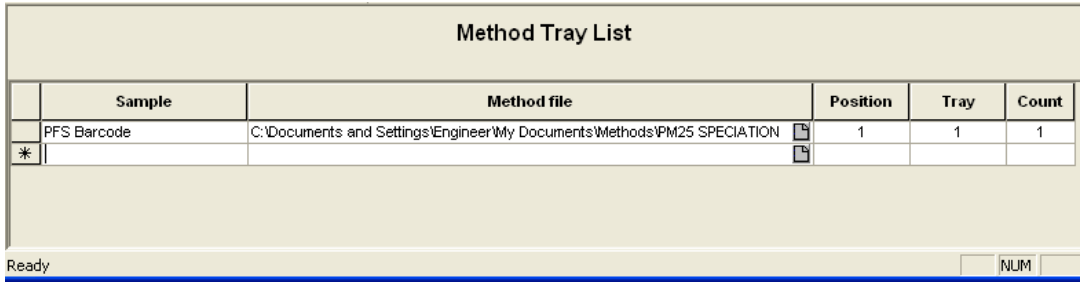

- 6.3.2 Click in the cell under "Sample" and enter the first sample ID by reading the barcode on the cover of the sample container.
- 6.3.3 Press <Tab> four times to advance to the cell for the next sample and read its barcode as above.
- 6.3.4 Continue as above until all samples in the batch are entered on the Method Tray List.
- 6.3.5 Following the entry for the last sample in the batch, enter a replicate sample for quality control by typing the ID from the sample in position 1 followed by "A" and pressing <Tab> five times. Make sure that the replicate sample has a 2 in the Tray column.

#### 6.3.6 An example of a properly completed method tray list resembles the figure below.

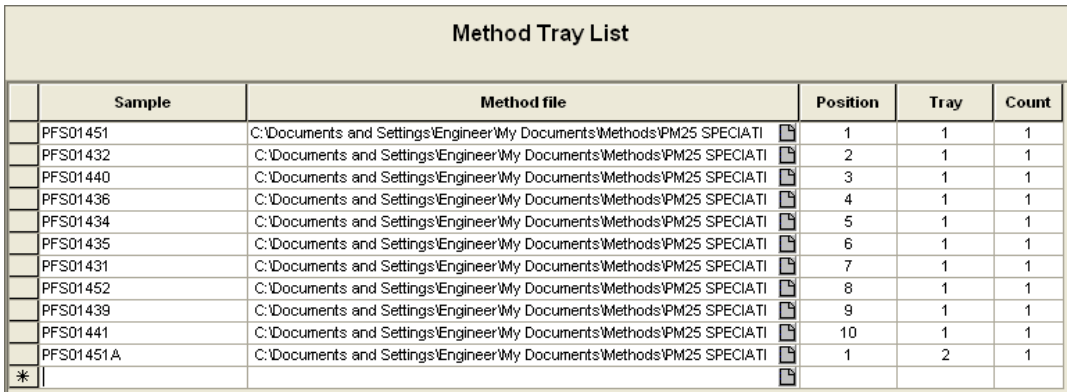

- 6.4 Load filters into the sample tray according to the positions listed on the method tray list.
	- 6.4.1 Slowly and carefully raise the sample chamber cover.
	- 6.4.2 Remove the cover of a filter container and carefully align an inverted XRF sample holder directly over the filter.
	- 6.4.3 Invert the filter container and the filter should fall into place in the sample holder face-side down.
	- 6.4.4 Place the sample holder with the filter into the appropriate position on the sample tray and place a retaining ring on the filter.
	- 6.4.5 Continue to load samples until entire batch is loaded.
	- 6.4.6 Slowly and carefully lower the sample chamber cover.
- 6.5 Record filter positions in logbook.
- 6.6 Click the Start Acquisition icon to begin analysis.
- 6.7 Spectra is automatically acquired and saved in the method file associated with the filter type. After acquisition is complete for Tray 1, a dialog box prompts to ensure that Tray 2 is in place. Click OK and acquisition continues for a replicate sample.
- 6.8 After acquisition for the replicate sample is complete, an analysis report is displayed in the Acquisition Manager window.

6.9 Close Acquisition Manager and transfer the samples back to containers.

#### <span id="page-7-0"></span>**7.0 DATA ANALYSIS**

- 7.1 Data analysis is automatically performed and results are imported into the method file associated with the type of filter analyzed. Further processing of results is necessary prior to transferring data into LIMS.
- 7.2 Generate a comma separated value (CSV) file for each batch of samples analyzed.
	- 7.2.1 Start the Method Explorer program from the Windows Start Menu and open the method file of the filter type for which data transfer is required.
	- 7.2.2 Expand the "Sample Lists" item in the Method Contents Tree and sample analysis dates and times appear.
	- 7.2.3 Double-click on the appropriate analysis date and "Analysis Results" appears.
	- 7.2.4 Click on Analysis Results and a results table appears. Click on the "Concentration" tab at the bottom of the display. A table appears similar to the following figure.

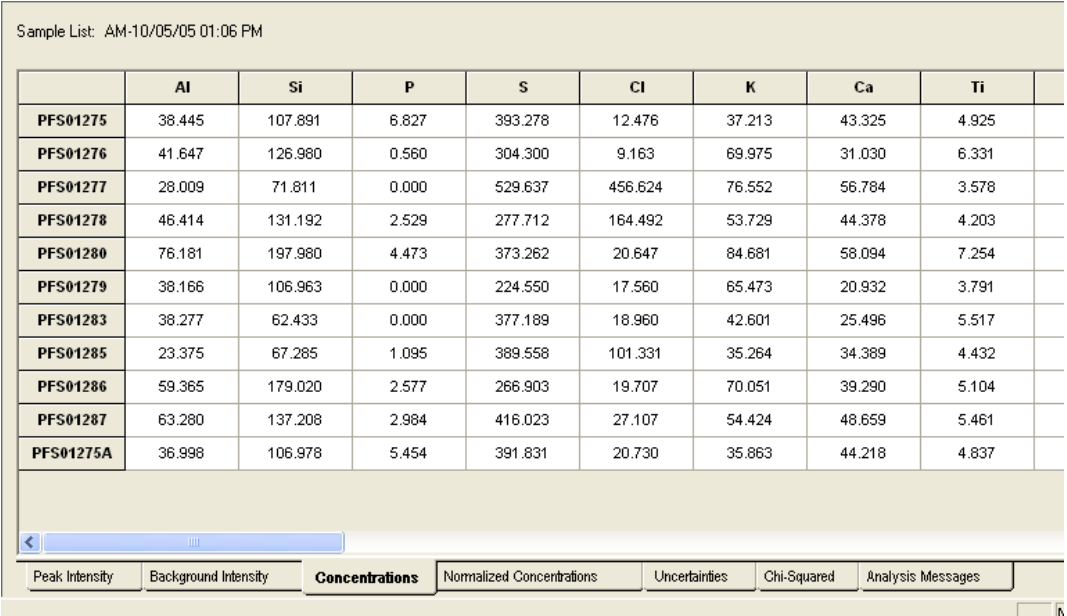

- <span id="page-8-0"></span>7.2.5 Click in the cell directly above the first sample ID and the table becomes highlighted in black.
- 7.2.6 Press <Ctrl+C> to copy the table to the clipboard.
- 7.2.7 Start Excel and press <Ctrl+V> to paste the table to Excel. Make sure that QC standard results are also copied to the Excel worksheet. A properly completed worksheet resembles the figure below.

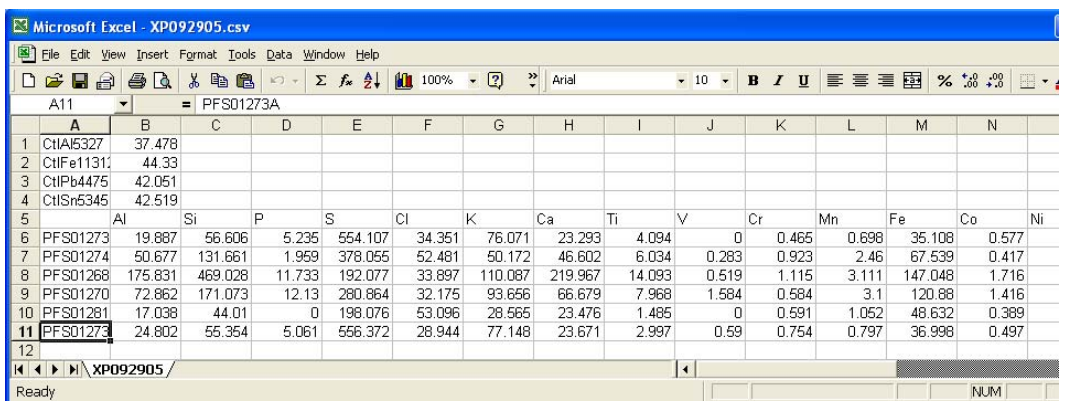

- 7.2.8 Save the Excel file as a \*.csv file with the following formats: XPMMDDYY.csv for PM2.5 Speciation and XTMMDDYY.csv for Total Metals, where MMDDYY is the month, day, and year the sample batch analysis started.
- 7.3 Copy the CSV file generated in 7.2.8 to the To\_LIMS Folder on the C: drive.
- 7.4 Log on to IDM LimsLink and start a new worksheet for the appropriate method. Use the CSV file prefix for naming the worksheet.
- 7.5 Review the results, add replicate and QC samples to LIMS, then send results to LIMS.

#### **8.0 QUALITY CONTROL**

8.1 Calibrate the instrument using standards that are thin vapor-deposited films of elements and compounds purchased from Micromatter Co. For most elements, use two standards and a blank. Perform linear regression analysis on intensity (counts per second) verses elemental loading  $(\mu g/cm^2)$  and calculate correlation coefficients. Correlation coefficients must be 0.98 or better for all elements. Complete instrument calibration is

 required annually, after instrument repair, or if a control standard result falls outside control limits. Calibrate the instrument using the standards that are listed in the following table:

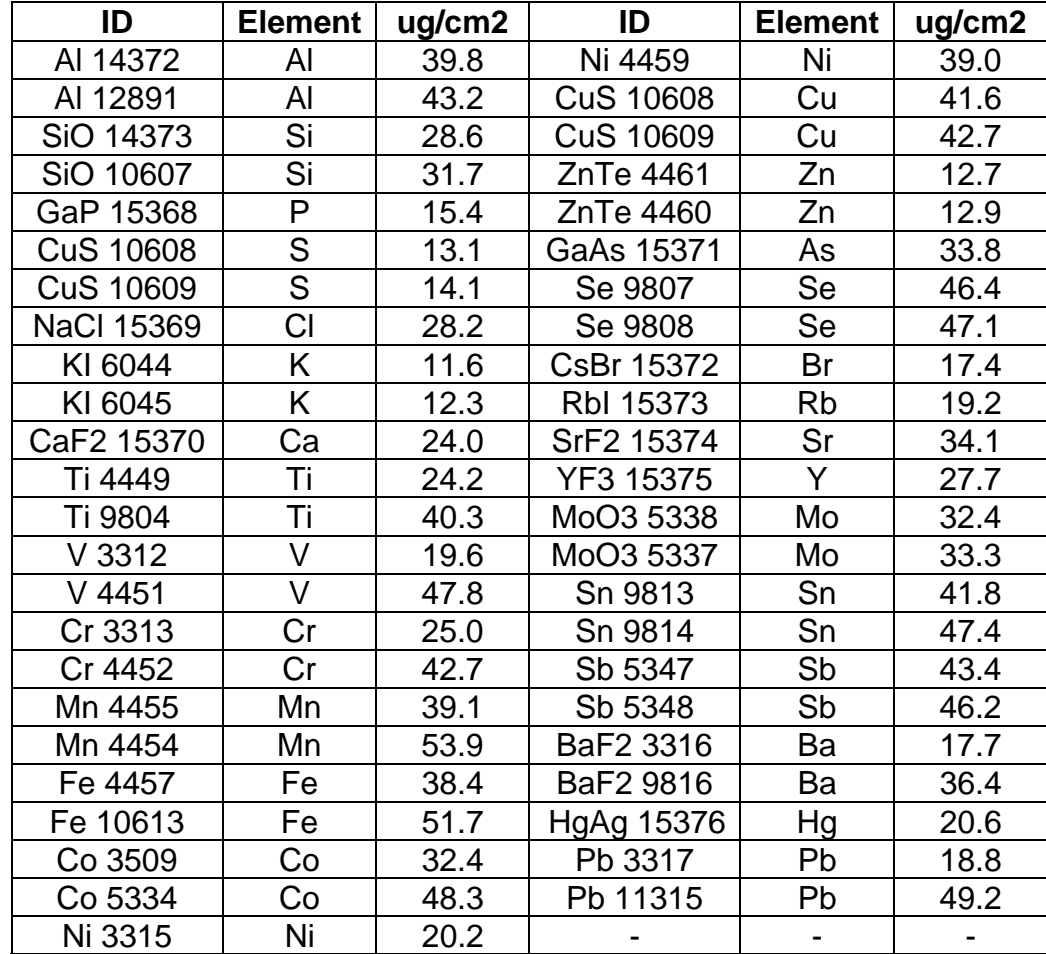

8.2 The limit of detection (LOD) for each element must be verified annually. The LOD is calculated using the x-ray counts in a blank spectrum. The counts in a blank spectrum for a given element are divided by the analysis time of the blank spectrum, then multiplied by the time of the given analysis condition. The square root of the resulting number (bkg. cts) is taken and multiplied by three to obtain the number of counts corresponding to the elemental LOD. This number is then converted to  $\mu$ g/m3 using the appropriate elemental calibration factor C, sample area, sample volume, and analysis time:

$$
LOD = 3(bkg. cts)^{1/2} C^{*}(sample area) / ((m3)^{*}(time))
$$

- <span id="page-10-0"></span>8.3 Perform daily energy calibration of the spectrometer to ensure that detected X-rays appear at the correct energy.
	- 8.3.1 Place the copper calibration disk in position 10 of the sample tray.
	- 8.3.2 Start the Acquisition Manager program from the Windows Start Menu.
	- 8.3.3 Click Acquire > Energy Calibration to start the process.
	- 8.3.4 Calibration is performed automatically and an energy calibration report is displayed. The error should be less than 4eV.
	- 8.3.5 Save the report in the Reports folder and close Acquisition Manager.
- 8.4 Analyze control standards before and after every sample batch.
	- 8.4.1 Double click on the QC Standards.mtl desktop icon.
	- 8.4.2 Load the QC standards into the sample tray using the positions listed on the method tray list.
	- 8.4.3 Click the Start Acquisition icon to begin analysis.
	- 8.4.4 After acquisition for the control standards is complete, an analysis report is displayed in the Acquisition Manager window.
	- 8.4.5 Review the control standard results to ensure that they are within the established Control Limits. If a result is not within limits, then the control standard must be reanalyzed. If a second result is also not within limits, analysis must be stopped and the problem investigated.
	- 8.4.6 Close Acquisition Manager.
- 8.5 Analyze at least one replicate sample in every sample batch.

## **9.0 MAINTENANCE**

9.1 The XRF detector requires a continuous supply of LN. Fill the instrument LN dewar twice a week. The LN level must be maintained whether or not the system is in use. The dewar is located under the left side access cover of the instrument.

- <span id="page-11-0"></span>9.1.1 Keep the door to the XRF Lab open during the filling process.
- 9.1.2 Wear cryogenic gloves, face shield, and lab coat while transferring LN.
- 9.1.3 Place the 4 Liter dewar flask under the transfer hose of the LN pressurized cylinder. Slowly open the liquid valve on the cylinder and transfer enough LN to fill 4 Liter dewar about ¾ full. Place cover on dewar flask.
- 9.1.4 Open access cover on left side of instrument and place cardboard shield over opening to protect detector electronics during LN filling.
- 9.1.5 Remove cap of instrument dewar and place a funnel into the neck of the dewar.
- 9.1.6 Slowly and carefully pour LN into the funnel until the level reaches the bottom of the dewar neck.
- 9.1.7 Wipe condensation off of dewar cap and replace cap on instrument dewar.
- 9.1.8 Record LN fill in logbook. Allow 1 to 3 hours for the detector to stabilize before operating instrument.
- 9.2 Check the vacuum pump oil level monthly. The oil level should be in the middle of the sight glass. If the oil appears dark brown or has a burnt smell, it should be replaced using the same type of oil. It is important to use only pure hydrocarbon oil in the vacuum pump (NO oil containing silicones, which would contaminate the system with silicon).
- 9.3 The QuanX system is covered under a maintenance agreement. For service, repair, or technical support contact Thermo at 1-800-495-3839. Our system identification number is 136247.

#### **10.0 REFERENCES**

Thermo Electron Corporation, *QuanX-EC Operator's Manual*, WinTrace Software Version 3.0, Revision A.

Thermo Electron Corporation, *QuanX-EC Technical Manual*, Revision B.

U.S. Environmental Protection Agency, 1999. Compendium of Methods for the Determination of Inorganic Compounds in Ambient Air, Compendium Method IO-3.3, *Determination of Metals in Ambient Particulate Matter Using X-Ray Fluorescence (XRF) Spectroscopy,* EPA/625/R-96/010a, Office of Research and Development.

U.S. Environmental Protection Agency, 2001. *Guidance for Preparing Standard Operating Procedures (SOPs) (QA/G-6)*, EPA/240/B-01/004, Office of Environmental Education.